# **D** PROGRES **Étapes à suivre pour utiliser VEGGA et Agrónic APP**

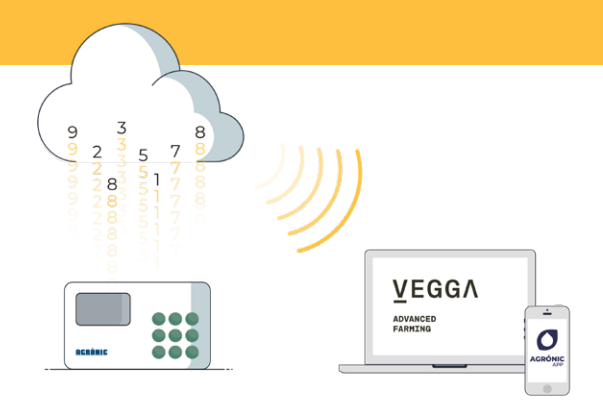

Pout utiliser VEGGA et(ou) l'Agrónic APP vous devrez disposer d'un appareil avec les options requises, le configurer, et l'enregistrer dans le Cloud en sélectionnant les caractéristiques souhaitées.

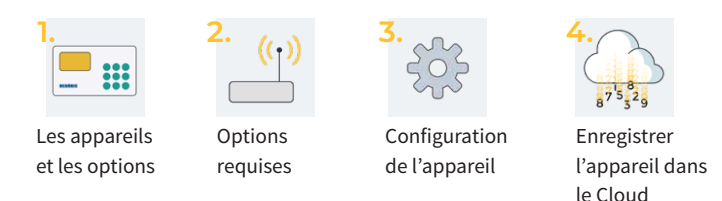

## **1. Appareils disponibles**

VEGGA et Agrónic APP sont disponibles pour les appareils:

- Agrónic 2500
- Agrónic 4500\*
- Agrónic 7000
- Agrónic 4000 v3
- Agrónic 5500
- Agrónic Bit

\*Disponible bientôt pour Agrónic APP.

# **2. Options requises dans le appareil**

Vous aurez besoin de deux options, une pour que le appareil puisse communiquer, et une deuxième pour que le appareil puisse établir una connexion avec le cloud.

## 2.1. POSSIBILITÉ DE COMUNICATION

Les options de communication disponibles sont:

- **Option Passerelle GPRS** (vois devez avoir une carte SIM M2M)
- **Option Passerelle WiFi**

Pour faciliter les étapes de configuration du appareil, avec l'achat de l'option GPRS, nous livrons une carte SIM M2M avec couverture Movistar à l'intérieur du appareil. Tarifs de la carte et tarifs en fin de brochure.

## 22. OPTION DE CONNEXION AU CLOUD

Les options pour établir la connexión avec le cloud sont:

- **Option Cloud** "Agrónic APP + VEGGA"
- **Option Cloud + PC** "Agrónic PC + Agrónic APP + VEGGA"

## **3. Configuration de l'appareil**

#### APPAREILS AVEC OPTION "PASSERELLE GPRS"

Il faut configurer les APN et les communications de l'appareil.

Les étapes de configuration sont différentes selons le type d'appareil et de carte SIM à utiliser.

Étapes de configuration disponibles sur le web: **[bit.ly/configuraragronic](http://bit.ly/configuraragronic)**

APPAREILS AVEC L'OPTION "WI-FI"

Consulter le Manuel de Communications de l'appareil.

## **4. Enregistrer le programmeur dans le cloud**

Le Cloud est un service de sotckage de données à travers Internet qui s'utilise pour stocker les données des appareils et pouvoir y accéder indifféremment à l'Agrónic APP et VEGGA.

#### 4.1. VOTRE COMPTE DANS LE CLOUD

Pour enregistrer un équipement dans le cloud, accédez à [app.veggadigital.com](https://app.veggadigital.com/)

- Si vous n'avez pas encore une compte, veuillez vous inscrire dans la section "**S'inscrire**".
- Si vous avez déjà un compte, connectez-vous avec votre nom d'utilisateur et votre mot de passe.

## 4.2. CRÉER UN COMPTE POUR L'APPAREIL

Une fois connecté à VEGGA, accédez à la rubrique "**Abonnements**" et sélectionnez le produit "Activation d'un terminal informatique dans le cloud" Il vous faudra fournir:

- 1. Le numéro de série de l'appareil
- 2. Le nom de la parcelle sur laquelle il est installé
- 3. La carte SIM que vous allez utiliser

Pour terminer, appuyez sur le bouton "Ajouter au panier".

## 4.3. ALLER AU PANIER ET ACHETER

Une fois que l'appareil sera dans le panier (en haut à droite), cliquez sur le panier, puis sur "acheter".

Dans les étapes suivantes, vous devrez fournir le mode de paiement et finaliser l'achat.

Une fois l'achat terminé, nous validerons les informations fournies et si tout est correct, vous recevrez un e-mail de confirmation dans les 24 heures (jours ouvrables) indiquant que le terminal a été activé dans le cloud.

Le termianl apparaîtra dans le module "Contrôle de l'irrigation" de VEGGA et dans l'application Agrónic APP.